Ofrecemos Soluciones - https://wiki.sulemp.com/

## **Tabla de Contenidos**

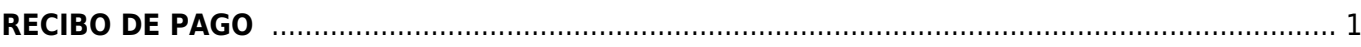

## <span id="page-2-0"></span>**RECIBO DE PAGO**

Seleccionamos la pestaña de **Comprobante de Pago**

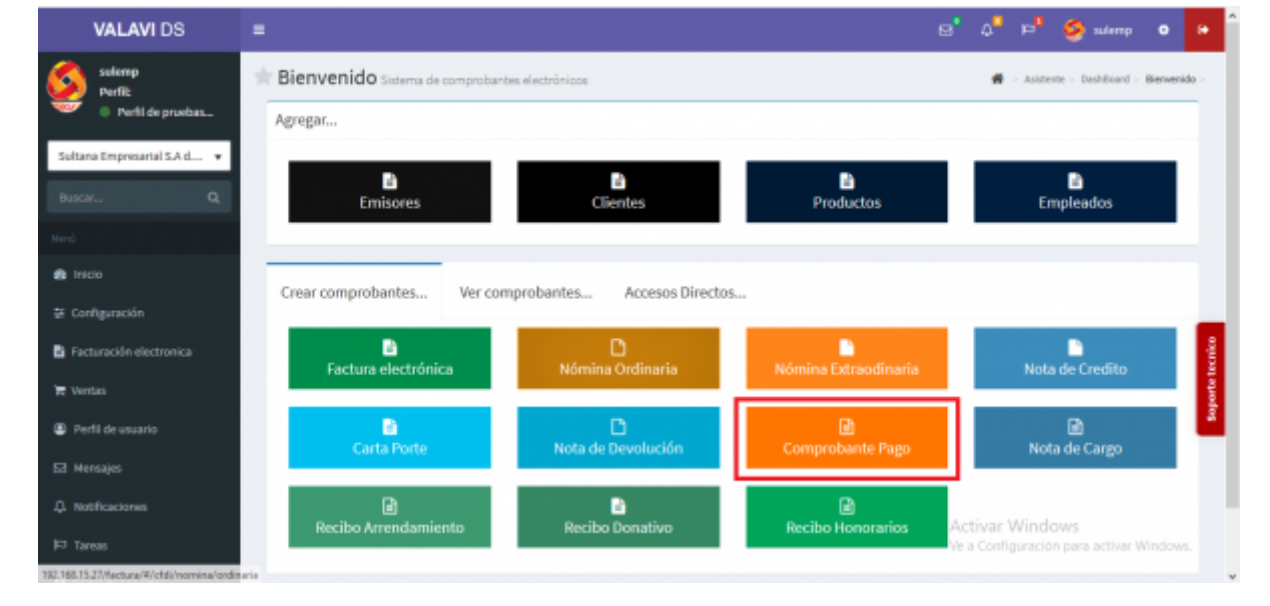

Seleccionamos al **Cliente**

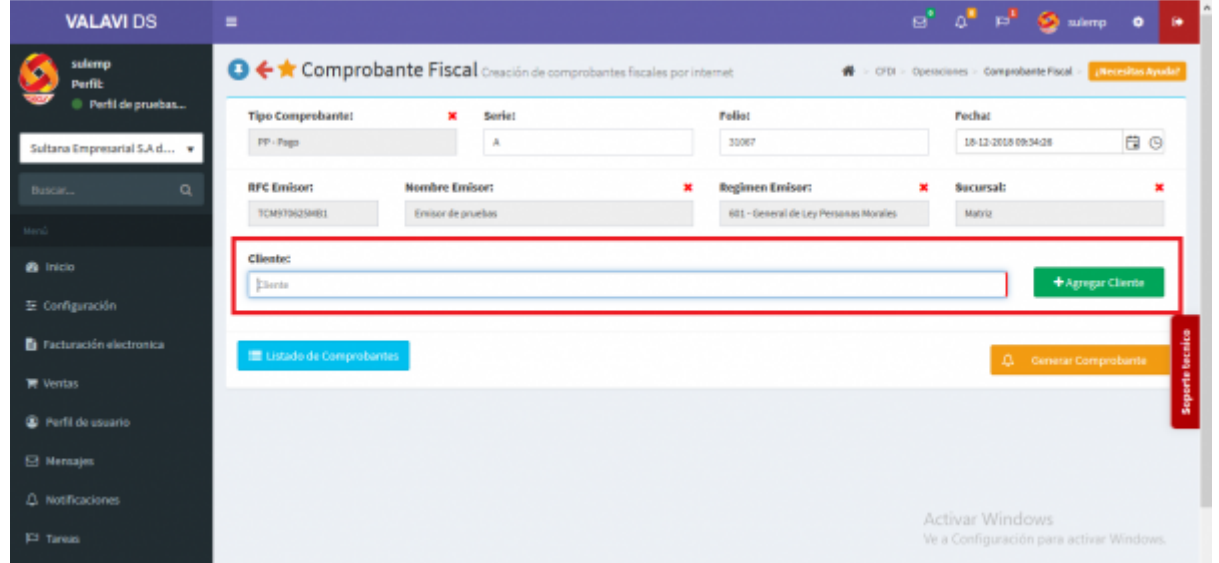

Se desplegará la pantalla de **Complemento de Recepción de Pagos** y daremos click en **Buscar Interno** para tener acceso a la **Factura Electrónica** que vamos a **Relacionar** con nuestro **Complemento de Recepción de Pago**

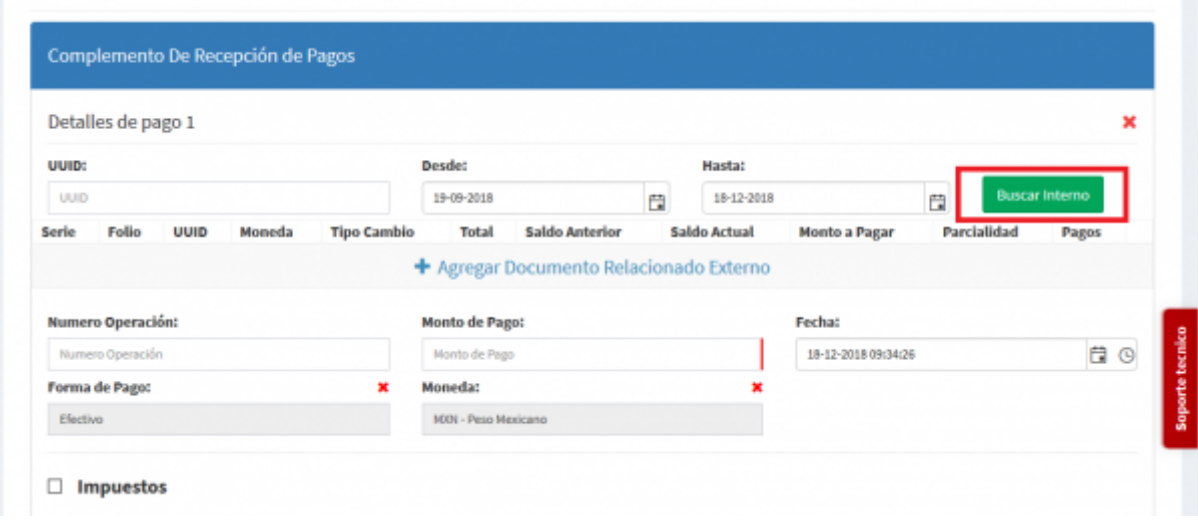

Se despliega la pantalla de **Agregar Documento Relacionado** y seleccionamos el documento (**Factura Electrónica**) que emitimos con anterioridad, la cual va a ser relacionada con nuestro **Complemento de Recepción de Pago**

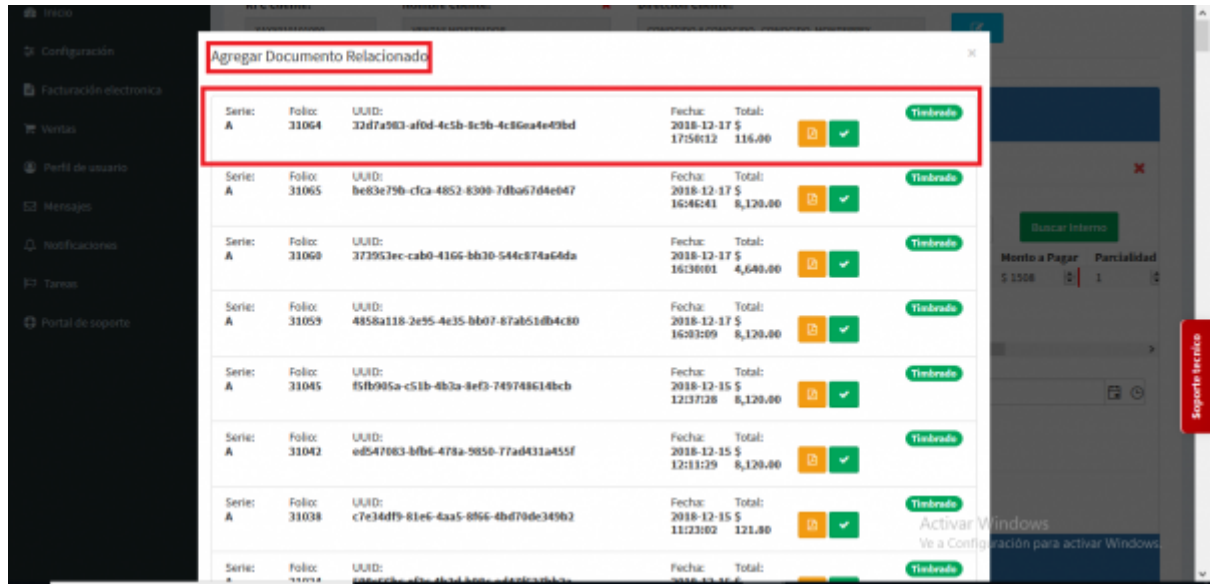

- Una vez relacionada la **Factura Electrónica** los campos de **Total**, **Saldo Anterior**, **Saldo Actual**, **Monto a Pagar**, **Parcialidad** y **Pagos** se llenarán automáticamente
- Como en nuestro caso, el pago está diferido a 2 **Parcialidades** modificaremos el campo de **Monto de Pago** en la parte inferior, automáticamente el campo del mismo nombre en la parte superior se modificará con el mismo monto, el cual es **754** pesos ya que es la mitad del total, en el campo de **Número de Operación** colocaremos **(1)** por ser la primera. Recordando que nuestro pago esta diferido en **2**, los campos de **Parcialidad** y **Pagos** quedan marcados con **(1)** por ser el primer pago generado

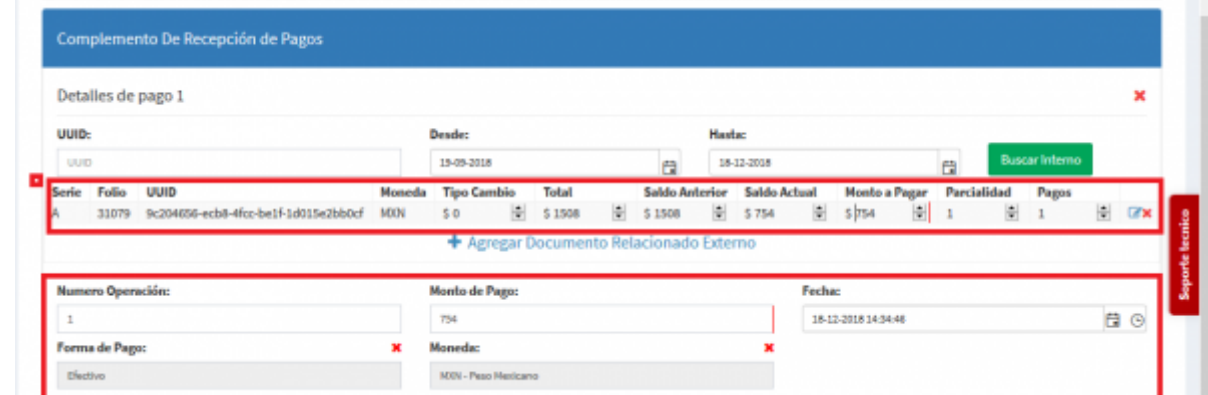

Seleccionamos **Generar Comprobante**

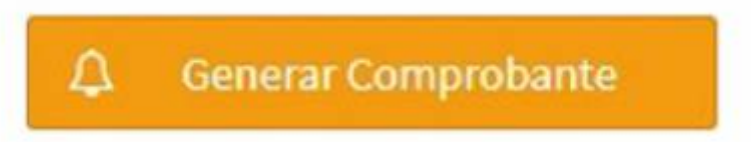

Seleccionamos **PDF**

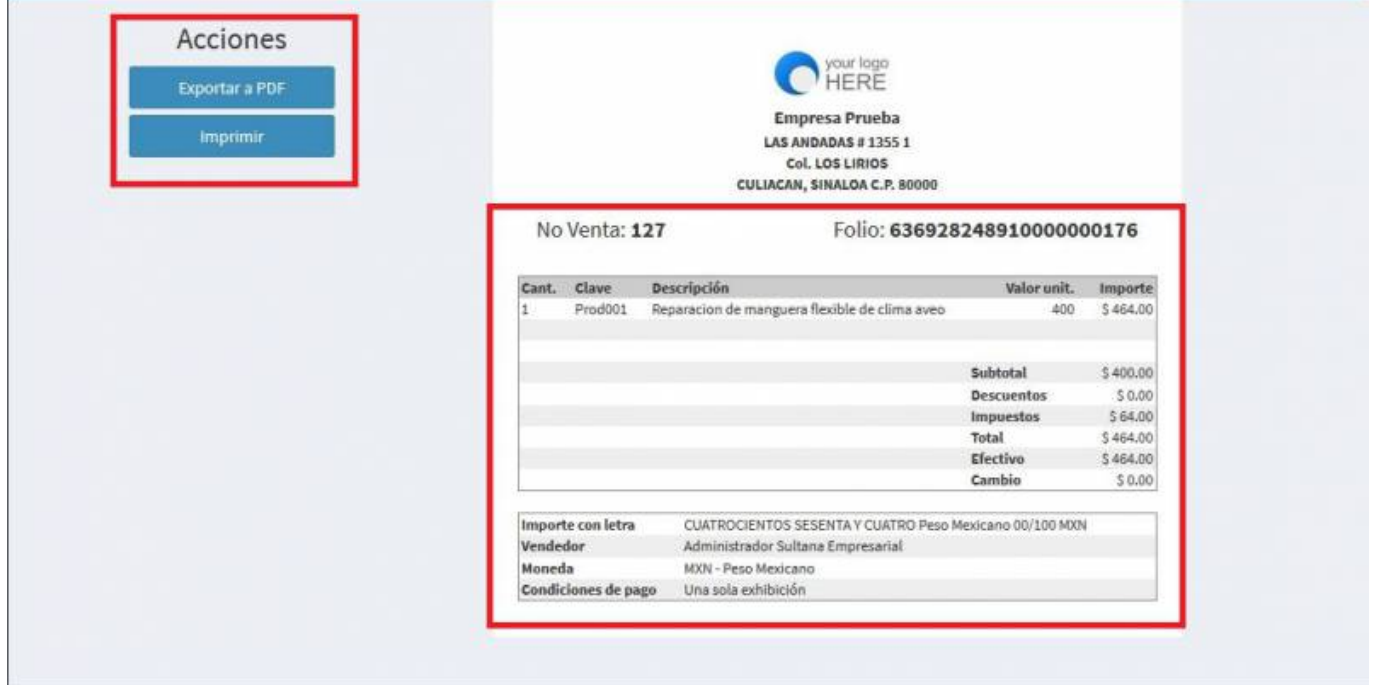

Se mostrará la factura realizada, podrás ver o descargar el **PDF, XML e Imprimirla.**

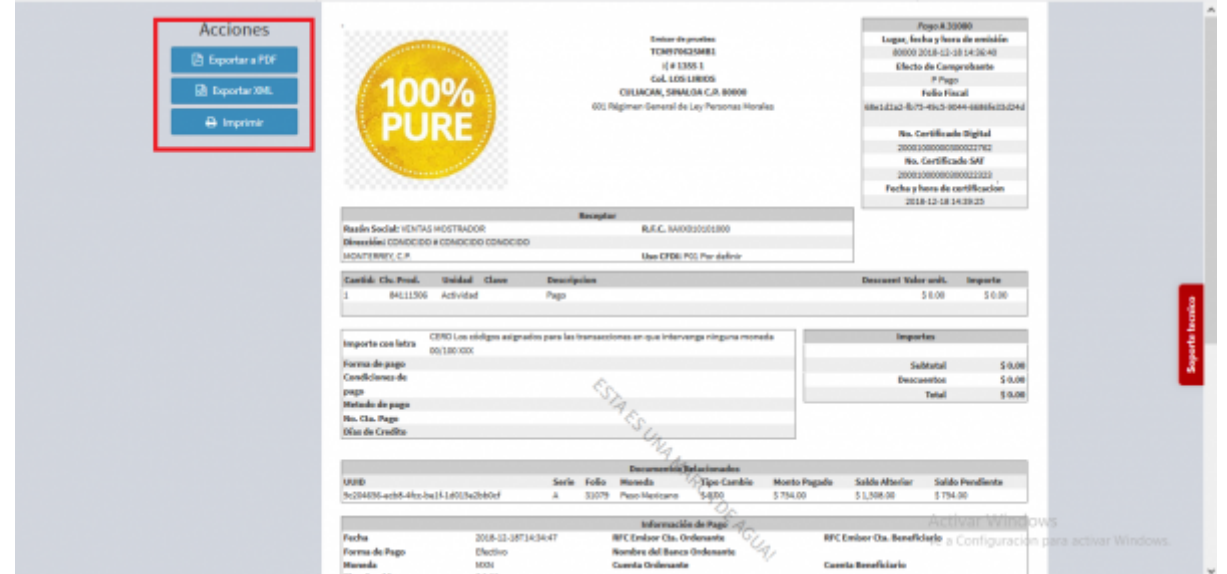

- Volvemos a el **Comprobante de Pago** y realizamos la misma acción, **Seleccionar el cliente**, dar click en **Buscar interno** procediendo a relacionar la misma **Factura Electrónica** por la cual hicimos el primer pago. Y nos aparecerá la misma información
- Solo que en este caso, en el campo de **Número de Operación** vamos a colocar el número **(2)**, en **Monto de Pago** colocamos el resto **754** pesos así terminando el pago, en el campo superior de **Monto de pago** se modificara el precio nuevamente, en el campo de parcialidad estará el número **(1)** pero en el campo de pago estará el número **(2)**

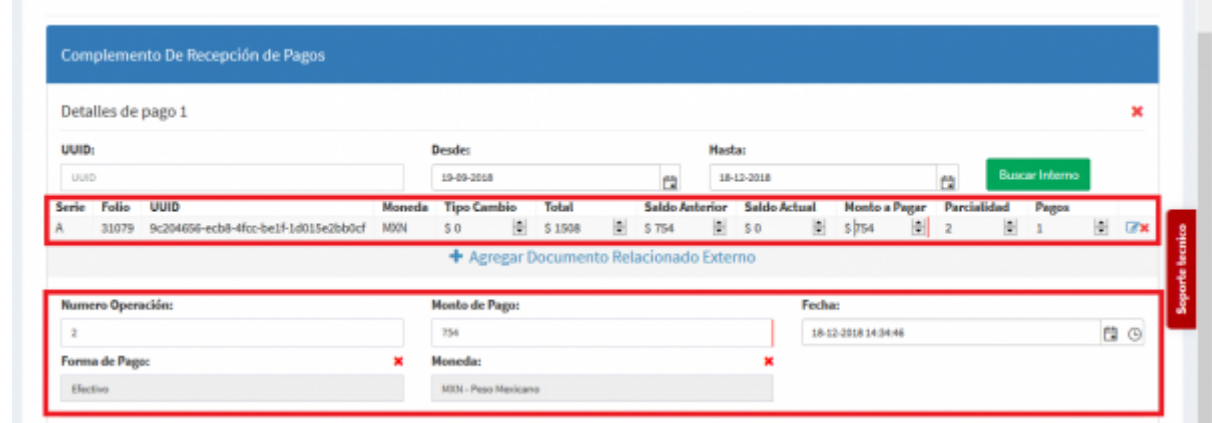

Seleccionamos **Generar Comprobante**

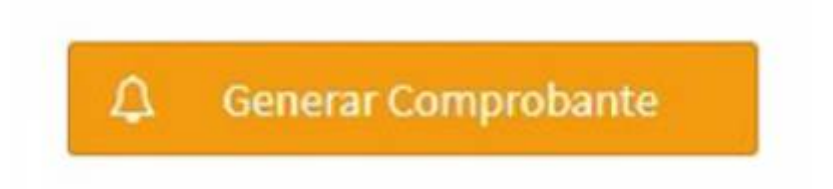

Seleccionamos **PDF**

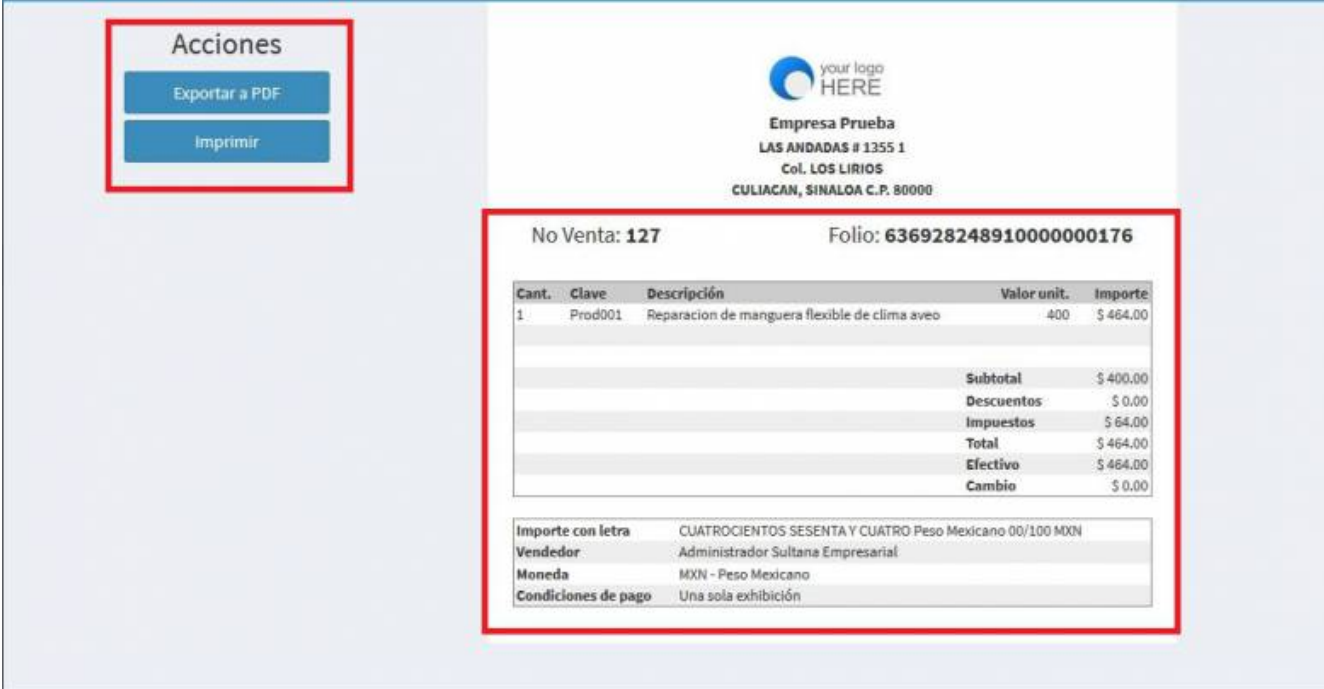

\* Se mostrará la factura realizada, podrás ver o descargar el **PDF, XML e Imprimirla.**

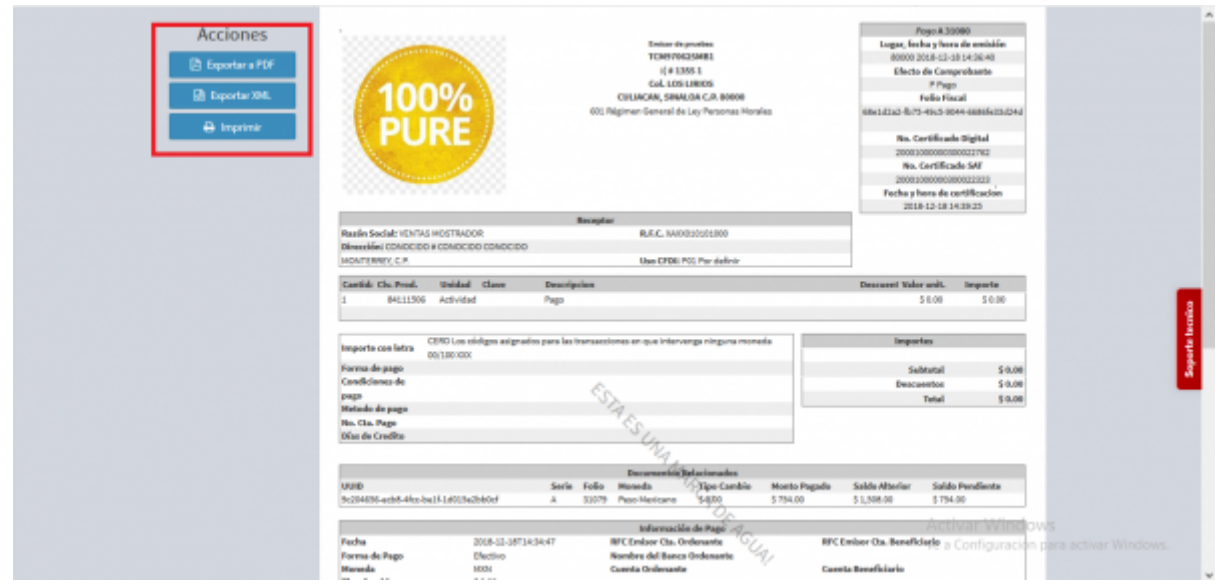

From: <https://wiki.sulemp.com/>- **Ofrecemos Soluciones**

Permanent link: **[https://wiki.sulemp.com/doku.php?id=comprobante\\_de\\_recibo\\_pago](https://wiki.sulemp.com/doku.php?id=comprobante_de_recibo_pago)**

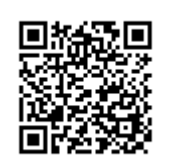

Last update: **2020/07/17 21:50**